## Инитпро | ОФД

Настройка подключения к ОФД Инитпро для кассовых аппаратов Атол 91Ф, 92Ф

https://ofd-initpro.ru

## **Настройка связи через утилиту**

- 1. Скачайте и установите на свой компьютер утилиту «Редактор таблиц».
- 2. Подключите кассовый аппарат к компьютеру

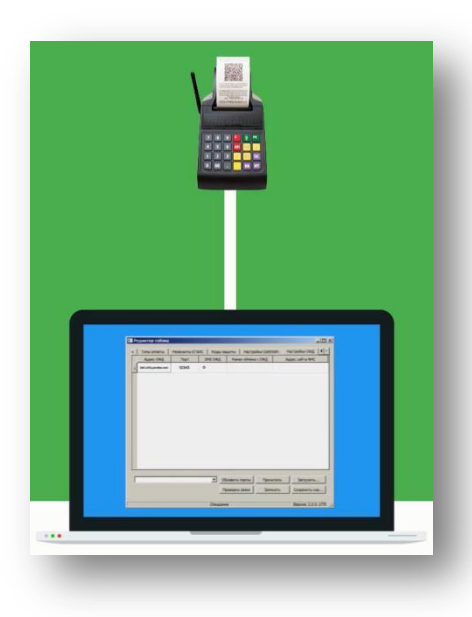

- 3. Для работы с утилитой кассу необходимо перевести в режим программирования. Для этого после включения ККТ введите пароль администратора (по умолчанию 30) и нажмите клавишу **Ввод (или «=»).**
- 4. В основном меню выберите пункт **6.Настройки**

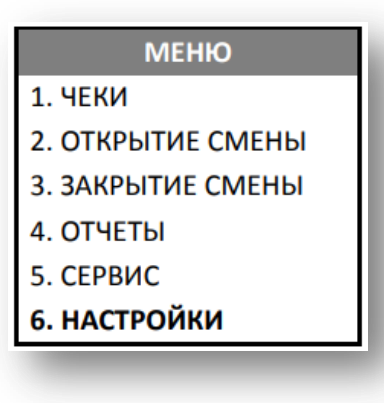

Примечание: перемещение по списку осуществляется клавишами [-/↓] (вниз) и [+/↑] (вверх), либо нажатием на цифровую клавишу, число на которой соответствует номеру выбранного пункта.

- 5. Нажмите клавишу **Ввод (или «=»).**
- 6. Запустите утилиту.
- 7. Перейдите на вкладку «Настройки ОФД».
- 8. Введите следующие данные:

## Адрес ОФД: **kkt.ofd-initpro.ru**

Порт: **9999**

DNS: **0**

Канал обмена с ОФД: 1 – EthernetOverUsb, 2 – Ethernet, 3 – Wifi, 4 – GSM модем, 5 – EthernetOverTransport (при работе по интерфейсу Bluetooth).

Адрес сайта ФНС: **nalog.ru**

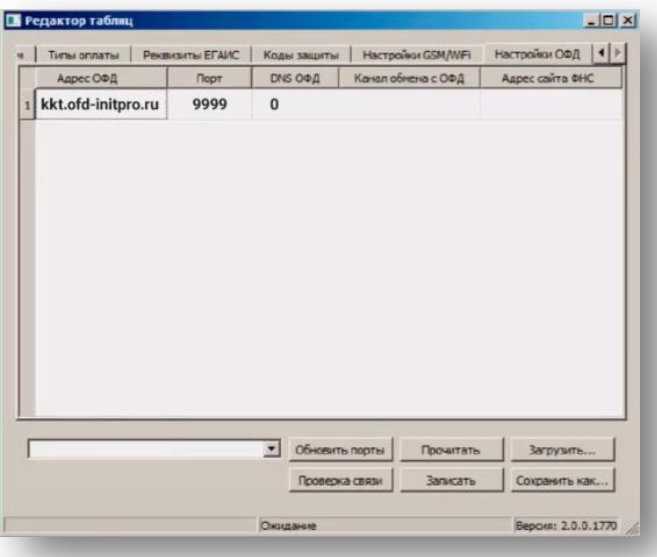

9. Перезагрузите ККТ, после чего проведите диагностику соединения с ОФД. Подробнее о диагностике можно прочитать в инструкции по эксплуатации.